## **GUIA DE USO –INCONSISTENCIA EN INTERFASE DE BANCOS**

1.-Deberás ingresar al registro de libro bancos, esta es la ruta:

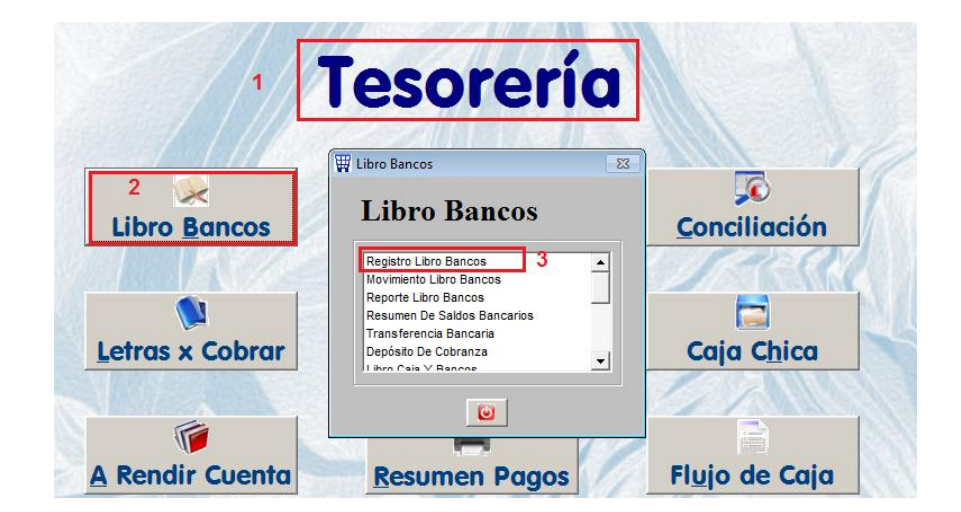

2.-Una vez que ingreses elige el banco y la cuenta que vas a revisar, luego en la parte inferior presionar LISTAR:

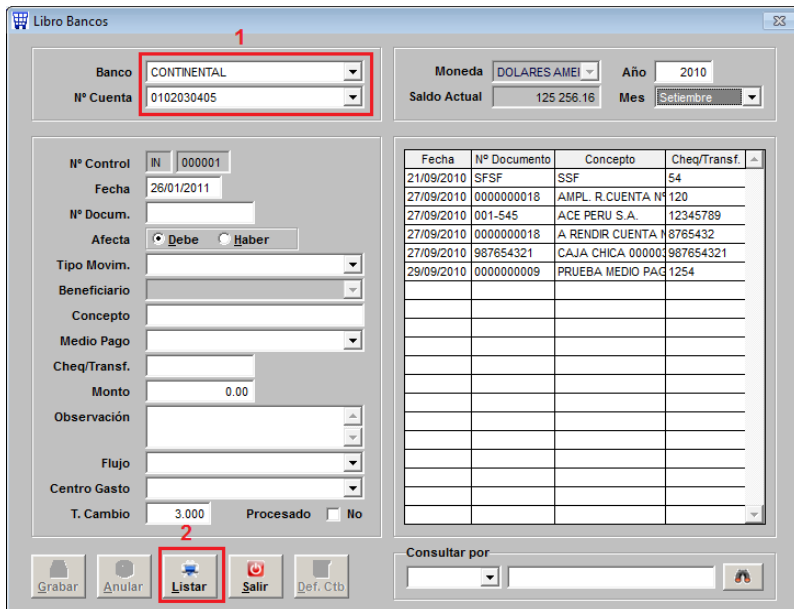

Al presionar el botón de LISTAR aparece un recuadro para colocar el rango de fecha que deseas revisar, debes colocar el rango del mes que te ha salido el mensaje:

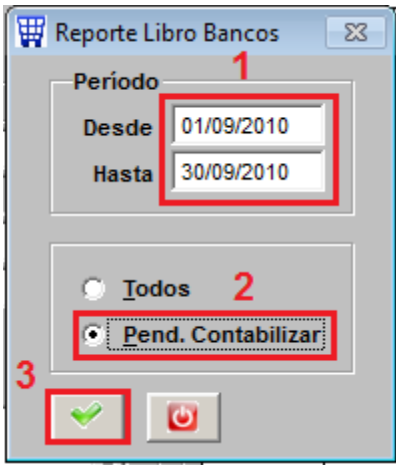

Asimismo, marcar "Pendiente Contabilizar", luego OK

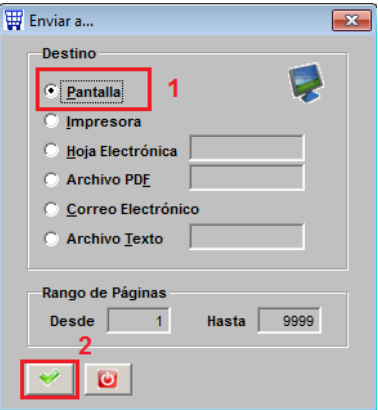

Si al darle ok se abre y se cierra el reporte es porque todo está correcto, por lo tanto debemos hacer lo mismo con las demás cuentas bancarias.

Si al dar Ok muestra un reporte, entonces lo que muestra está faltando contabilizar y esto se debe a que en la cuenta del banco o en el tipo de movimiento no se ha definido la cuenta contable.

Ejemplo: Si es que saliera así:

## LIBRO BANCOS DEL 01/01/2000 AL 26/01/2011 **CONTINENTAL** 01-08-2004 **NUEVOS SOLES**

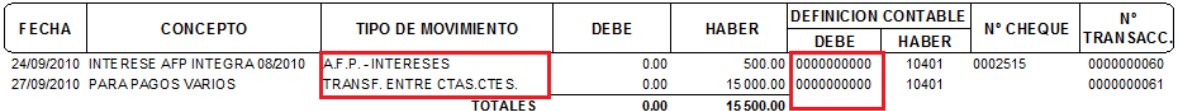

Significa que el tipo de movimiento AFP INTERESES y TRANSF. ENTRE CTAS.CTES. no sean definido.

Deben ir a la tabla de Movimiento del Libro bancos y buscar el movimiento para editarlo:

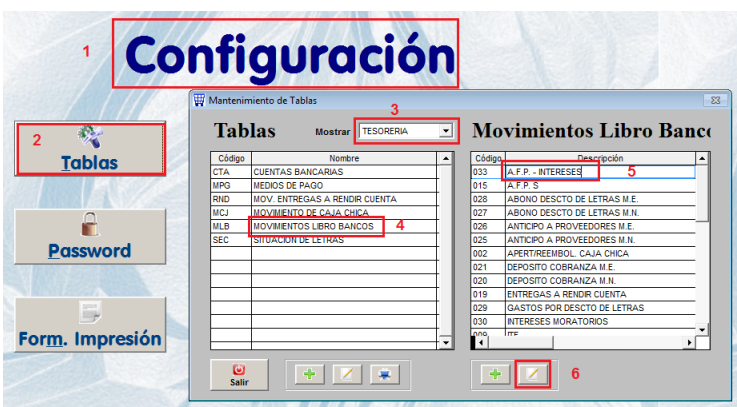

Ahora deben colocar la cuenta correspondiente en el detalle:

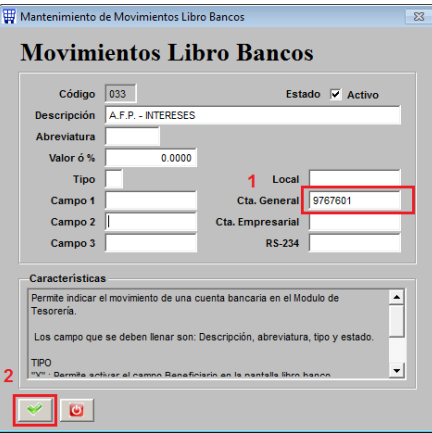

Luego de completar la cuenta contable o cuenta general, deberán regresar al libro bancos para corregir las operaciones del listado que salió con 000000000000.

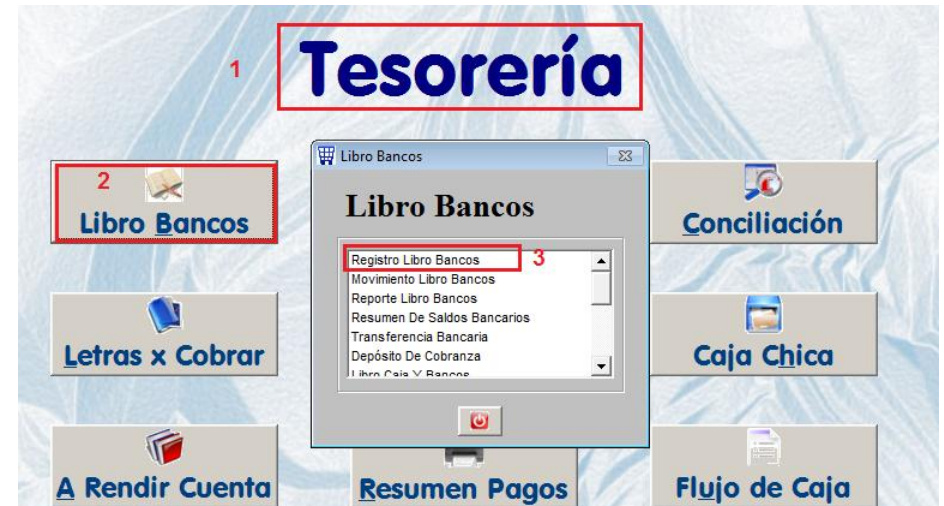

Ubicamos dentro del libro bancos la operación que se mostró en el listado y lo regrabamos:

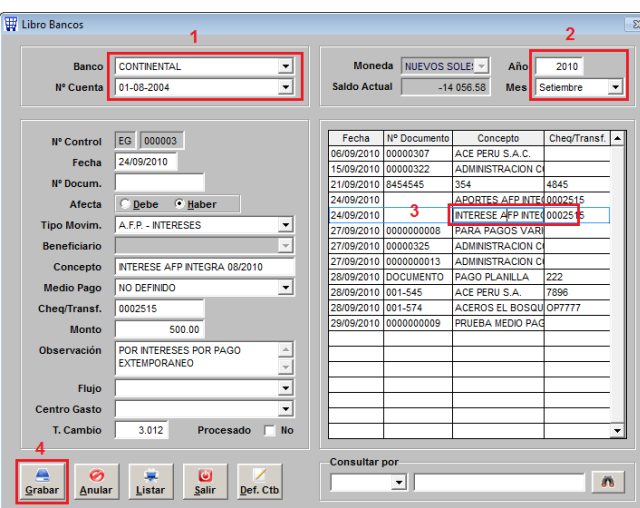

Al regrabar el sistema busca en la tabla la cuenta que hemos definido y lo coloca en la operación, por lo tanto, si volvemos a LISTAR ya no se debe abrir el reporte:

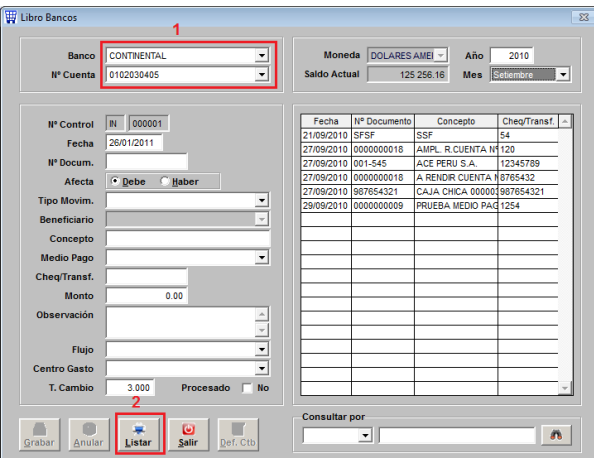

Elegir nuevamente el mismo rango y marcar PEND. CONTABILIZAR y verificar la corrección:

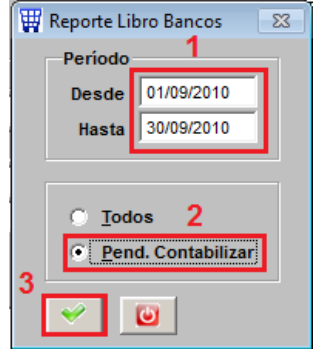